# WEIGHT LESS Heavy on content Light on space

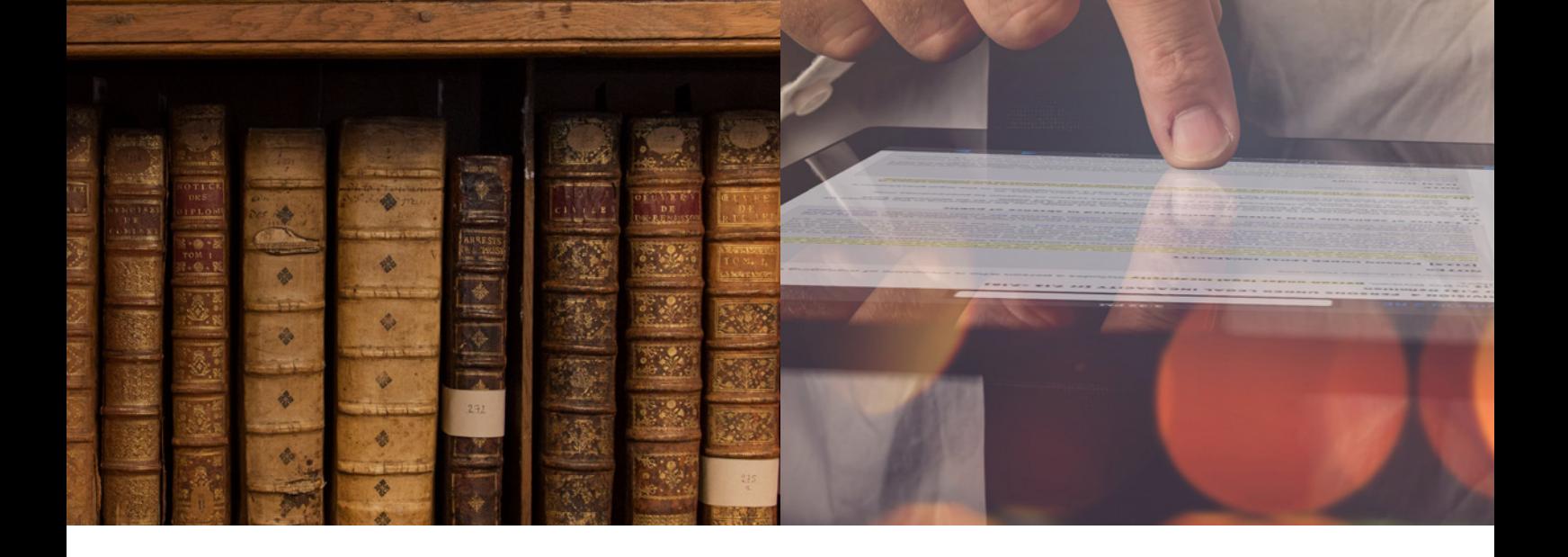

# Learning how to use Lexis Red®

FOR MAC COMPUTERS & LAPTOPS

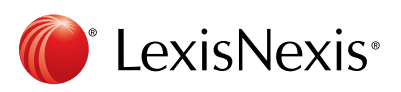

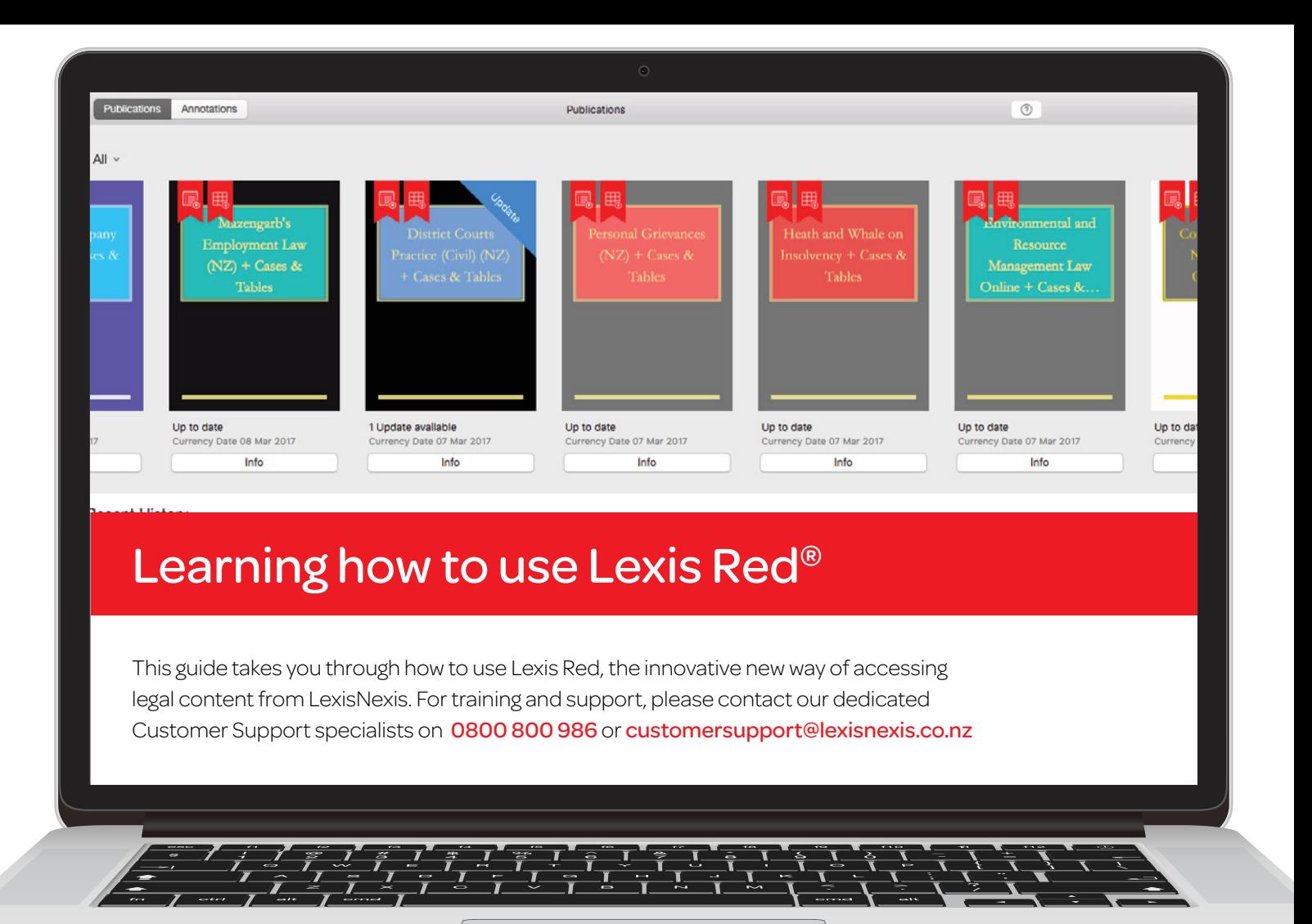

#### Page 1: Logging in to Lexis Red

#### Page 2: Your publication home screen

- Downloading your publications
- Downloading publication updates
- More information about your publications
- Opening a publication
- Editing the order of your publications

#### Page 3: Browsing Content

- Browsing through the table of contents
- Navigating back and forth through pages
- Increasing and decreasing font size
- Emailing or printing content
- Accessing your recent reading history on this device
- Browsing your annotations within a publication
- Searching within a publication

#### Page 4: Creating annotations

- Adding a highlight
- Copying text
- Adding a note
- Adding a tag

#### Page 5: Editing your annotations

- Editing highlights
- Editing notes
- Editing tags

#### Page 6: Accessing and editing your annotations from the home screen

- Browsing and viewing annotations
- Searching annotations across all publications
- Editing annotations
- Orphan annotations

#### Page 7: Syncing annotations across devices

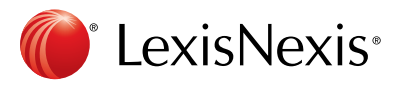

# Logging in to Lexis Red®

Click on the Lexis Red icon app from your Mac.

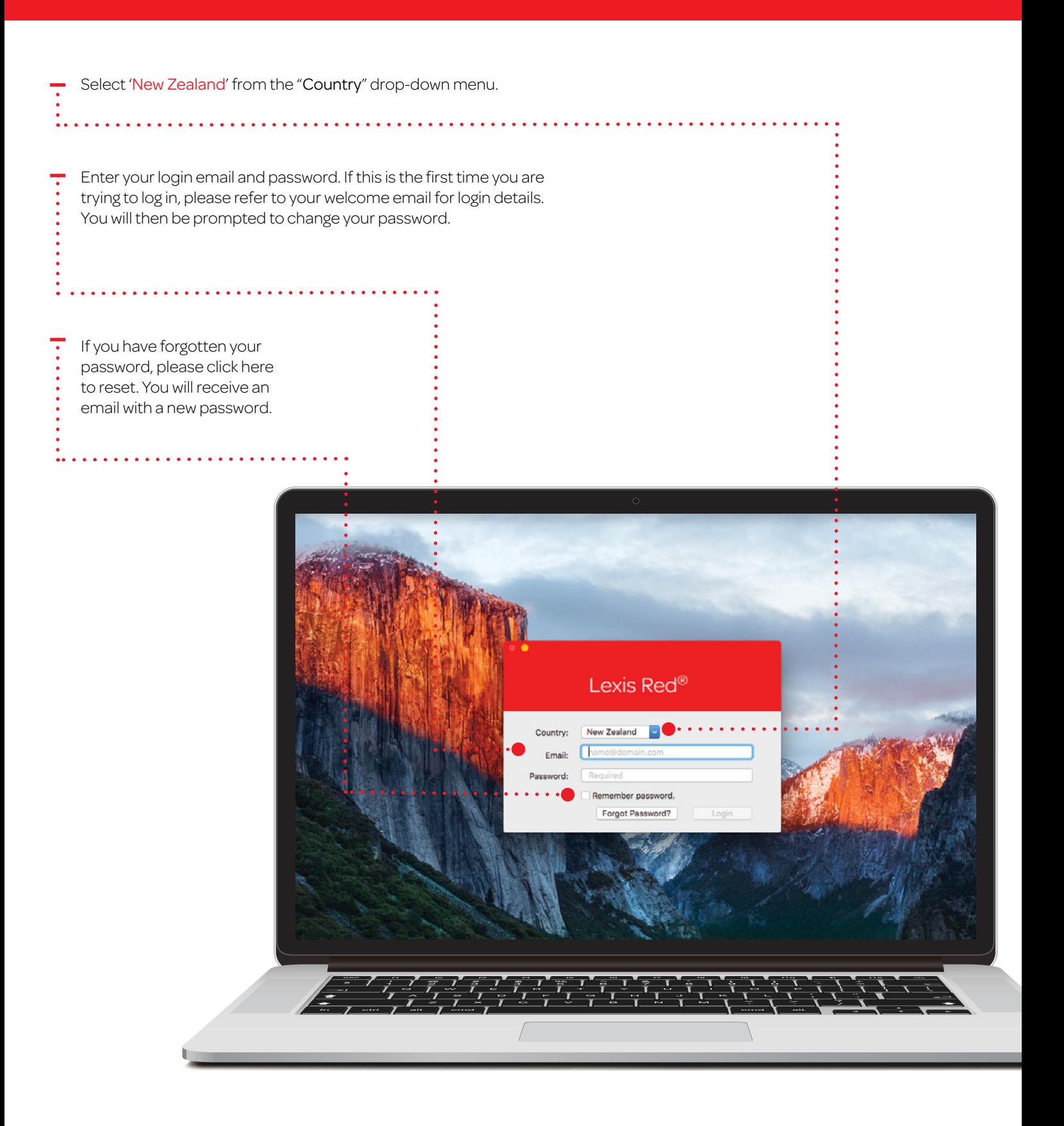

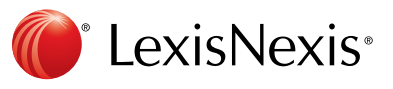

## Your publication homescreen

Once you have logged in, you will see your home screen. This is where you can view all subscribed publications, and download updates for each of them.

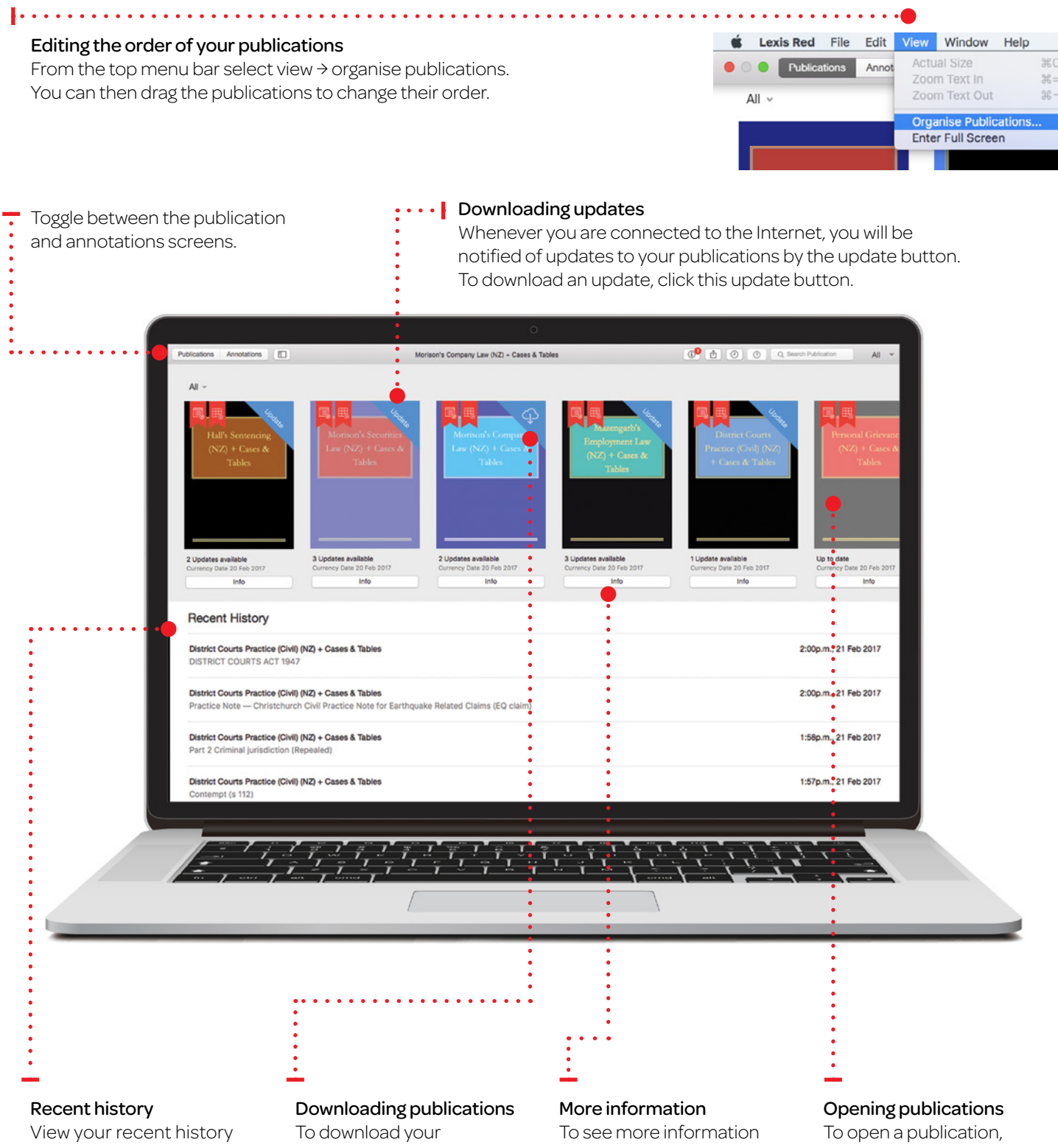

on this device—displays the last 10 documents accessed.

publications onto your device, click on the download button.

about a publication, click the info button. click on the front cover.

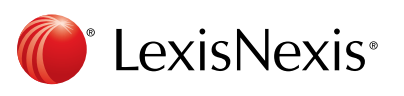

# Browsing content

Once you have opened a publication, you are free to browse and search the content.

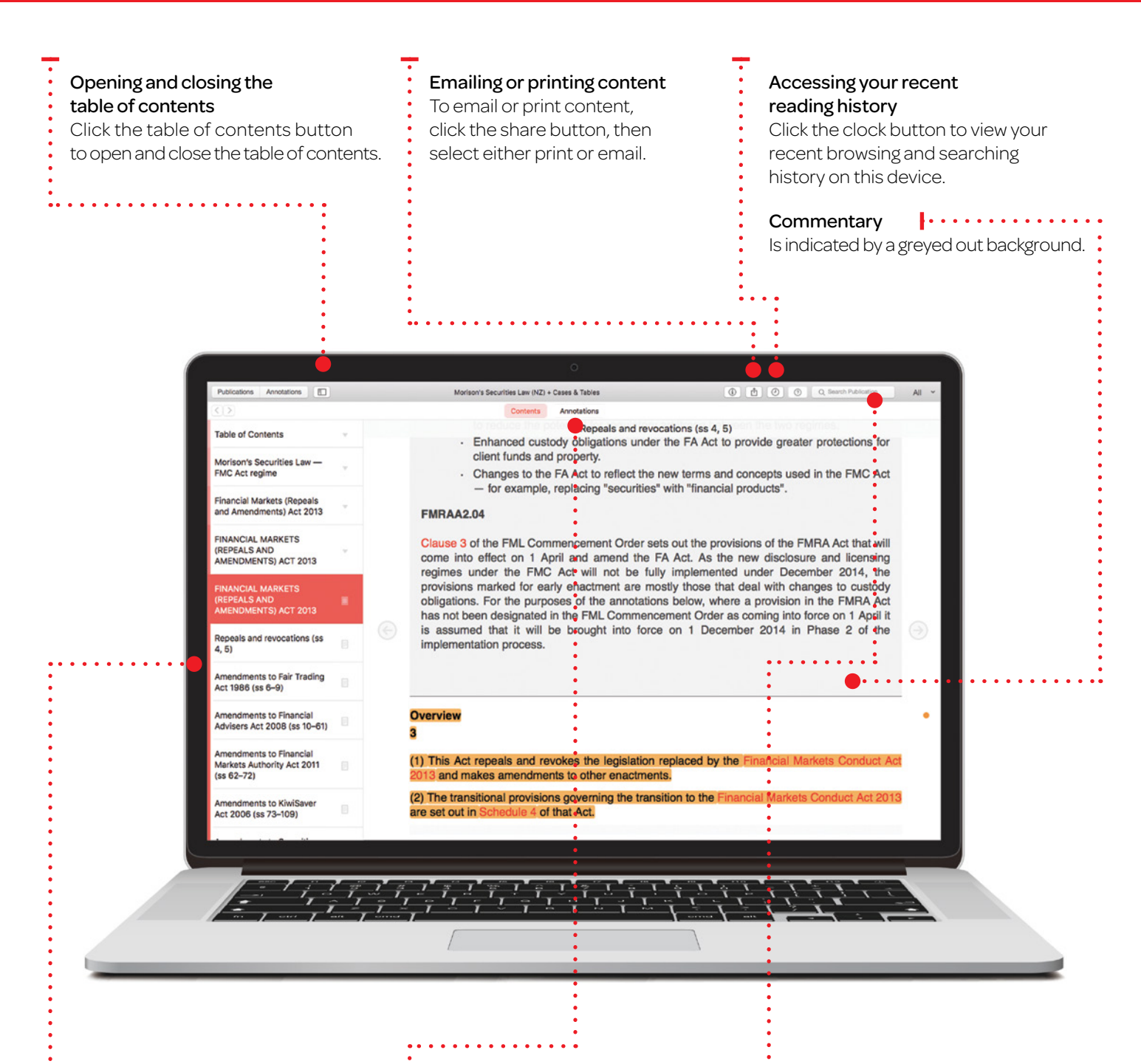

#### Using the table of contents

Navigate through the sections of the publication by clicking the right arrow, down arrows and the document button.

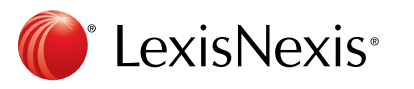

Browsing your annotations within a publication

View your annotations on this publication in the left-hand pane by clicking the annotations button. Filter by annotation type using the filters at the top of the pane.

#### Search

Search within the publication using the search bar. Results within the document you

- are currently browsing will appear
- under the "Document" heading.
- Results in other parts of the
- publication will appear under
- the "Publication" heading.

### Creating annotations

On a Lexis Red® publication you can highlight, tag (bookmark), add notes and copy the text.

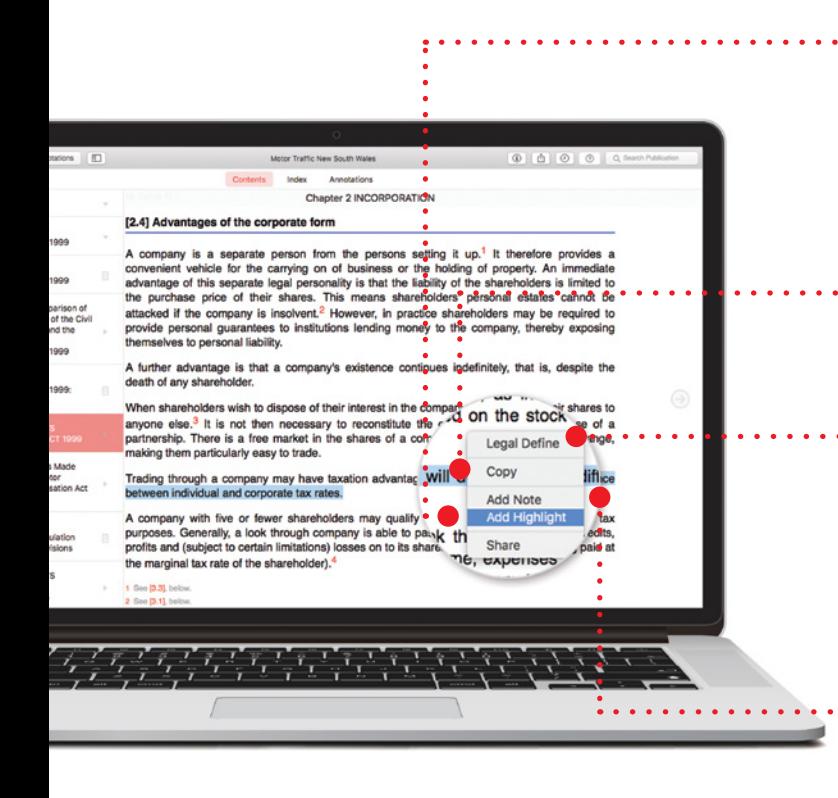

Chapter 2 INCORPORATION

A company is a separate person from the persons setting it up.<sup>1</sup> It therefore providencement vehicle for the carrying on of business or the holding of property. An immediatory and advantage of this separate legal persona

Trading through a company may have taxation advantages. This will devend on the tween individual and corporate tax rates. A company with five or fewer shareholders may qualify as a 'look through company' hurposes. Generally, a look through company is able to pass its income, expenses, tax or profits and (subject to certain limitations) losses

 $\begin{array}{c} \sqrt{\frac{1}{2}}\sqrt{\frac{1}{2}}\sqrt{\frac{1$ 

 $+$  Tag 1

 $\bullet$  Teg 2

.<br>\* Tag 3  $\bullet$  Tan 4

ax credits,<br>ing paid at

[2.4] Advantages of the corporate form

attacked if the company is insolvent.<sup>2</sup> How<br>provide personal guarantees to institutions<br>themselves to personal liability.

A further advantage is that a company's e death of any shareholder.

When shareholders wish to dispose of their i<br>anyone else.<sup>3</sup> It is not then necessary to<br>partnership. There is a free market in the s<br>making them particularly easy to trade.

the marginal tax rate of the shareholder).

#### Adding a highlight

To highlight, click and drag the desired word/s, right click with your mouse and select 'Add Highlight'.

#### Copying Text

To copy the text, click and drag to highlight the text you need to copy, then right click with your mouse and select 'Copy'.

#### Legal Define

This is a dictionary within Lexis Red. Right click, select a word and click "Legal Define"—this will give you a meaning of the word, or you can search the web by clicking "Search Web" from pop-up box.

#### Adding a note

To add a note to a highlighted section of text, click on any word in the highlighted section and then click 'Add Note'.

A note screen will pop up for you to type your notes they will be autosaved. Click outside of the annotation screen to continue reading.

#### Adding tags

Once you highlight a section of text, a box will pop up for you to select a tag. Click the tag(s) you want and a tick will appear. You can create tags for file numbers, client names etc.

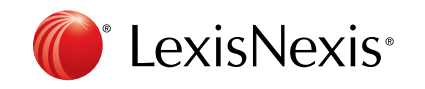

# Editing your annotations

Annotations can be edited from within a publication.

#### Editing highlights — adjusting the highlighted area

To highlight more: Click on a highlighted word and drag to cover the extra content you want to highlight. Right click with your mouse, then select 'Edit annotation'. To highlight less: Click on the highlighted area and right click with your mouse, then select 'delete annotation'. You can then re-highlight the relevant area. NOTE: Deleting a highlight will also delete any associated tagging or notes.

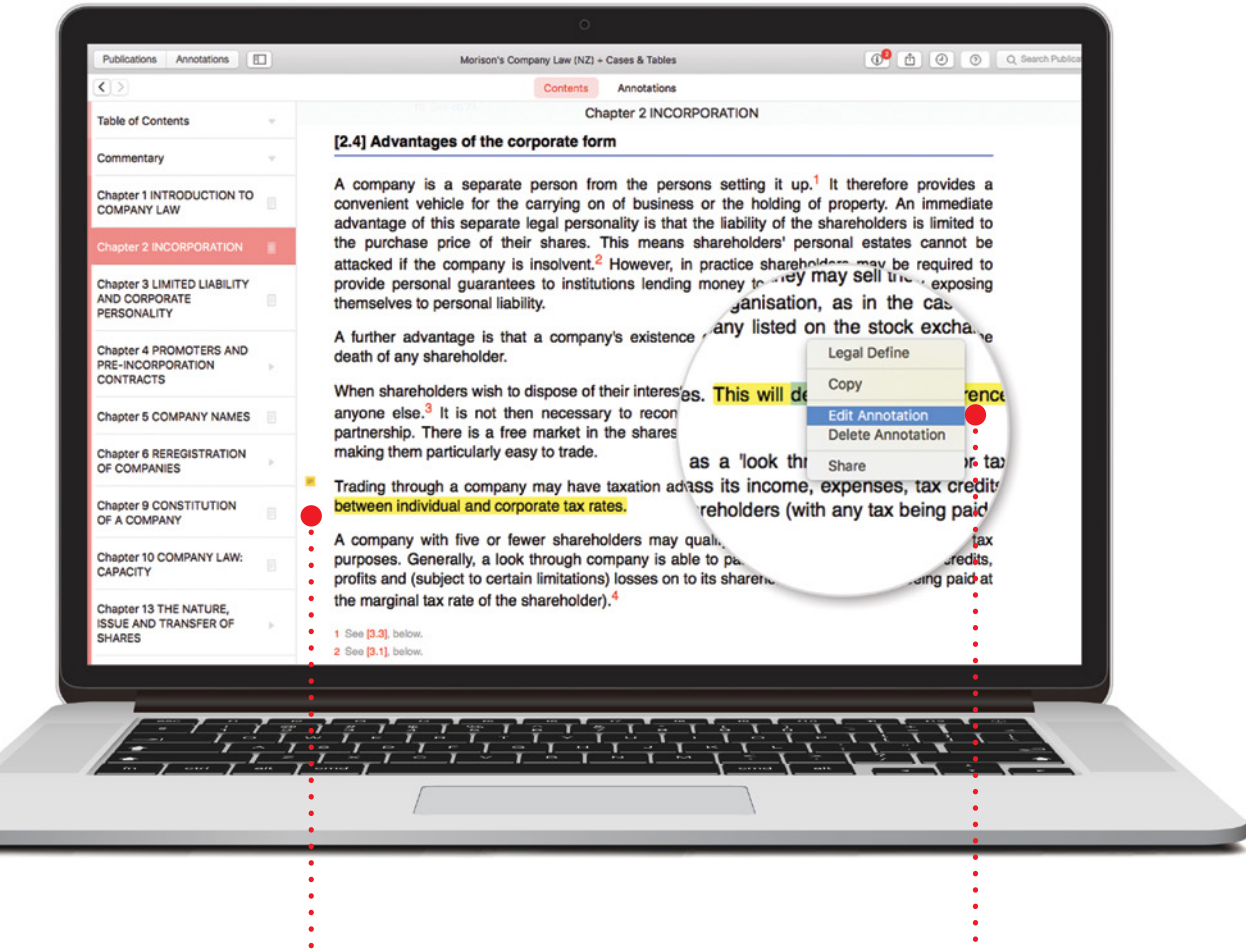

Editing notes Click the note icon on the left-hand side of the text.

#### Editing tags

To edit a tag, click the tag icon

 $\mathbf{L}$  . . . . . . . . .

(a coloured circle) on the right-hand side of the text.

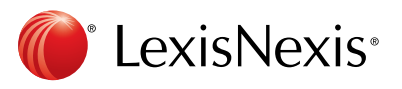

# Accessing and editing your annotations from the homescreen

Annotations can be viewed and edited from the homescreen using the annotations button.

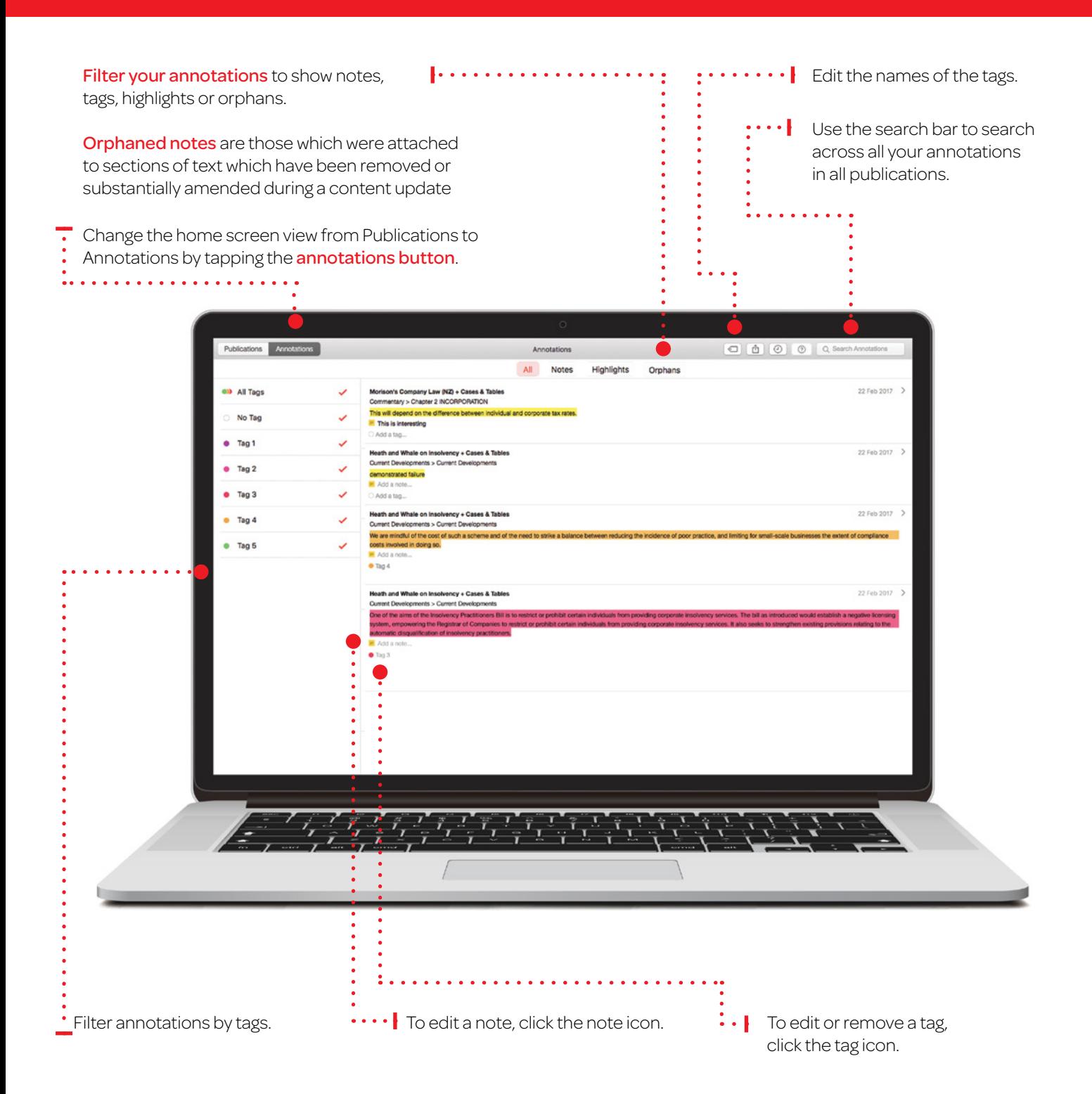

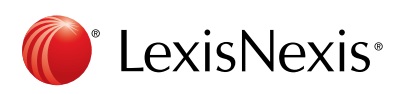

# Syncing annotations across devices Syncing annotations across devices

Annotations automatically sync across multiple devices when you connect to the Internet. Annotations automatically sync across multiple devices when you connect to the internet.

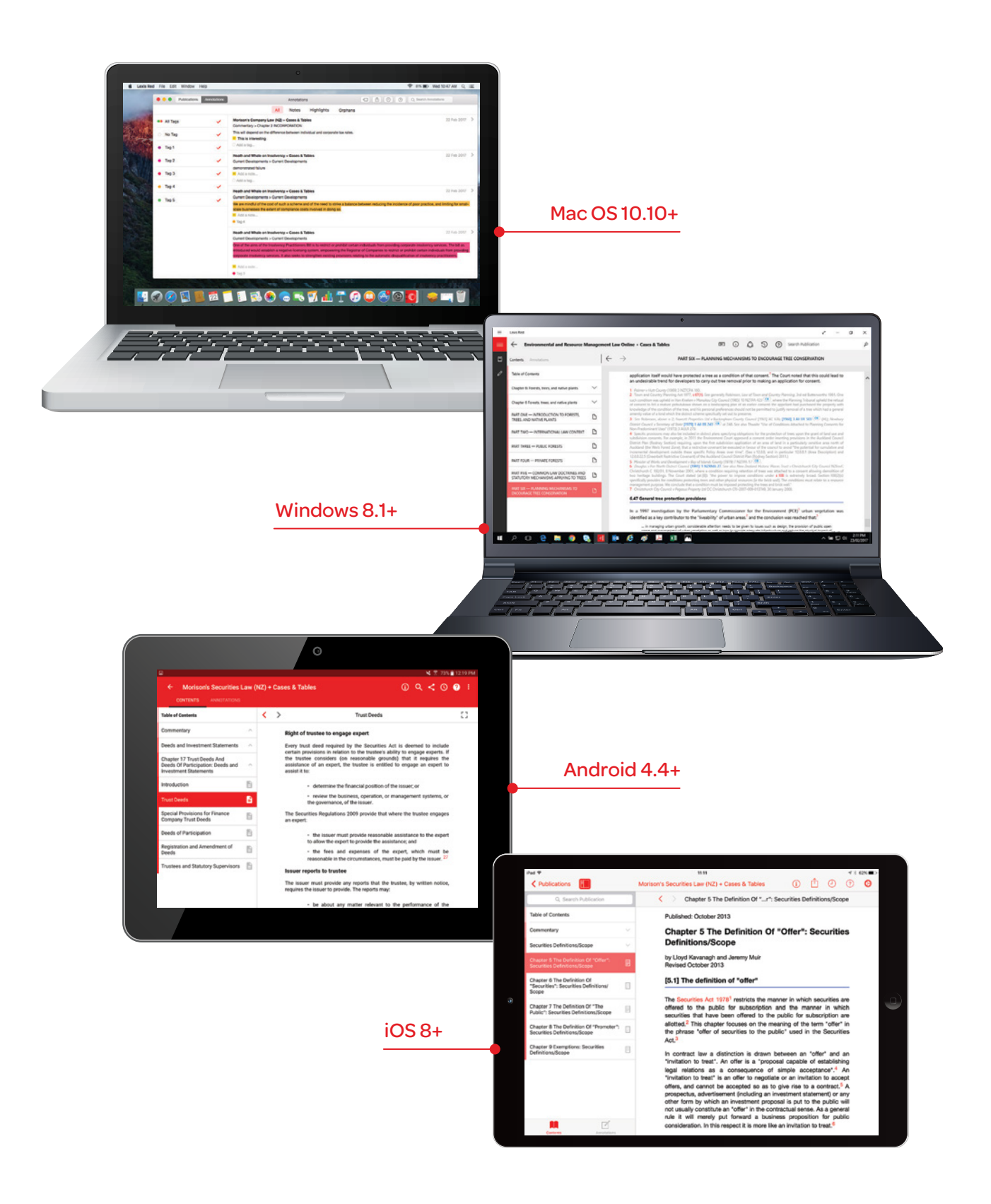

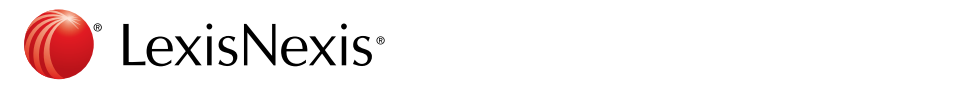